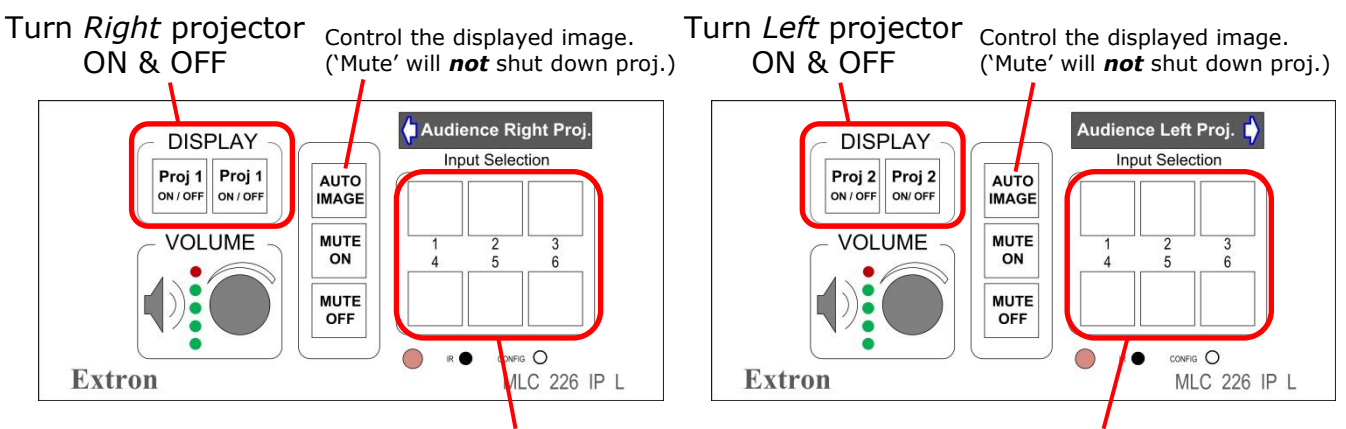

These buttons select what is displayed on screen. They do not **not** turn source equipment "ON".

# **Using the projectors**

- 1. Press the Display "ON" button on the Switcher to turn on the projector you want to use .
- 2. Press the "INPUT SELECTION" button to show what you want to see on the screen(s).
	- I.E. To show a PowerPoint on the Right screen & DVD on the Left screen:

-Press the RACK PC button on the 'Right' Switcher;

-Press the DVD/VCR button on the 'Left' switcher.

3. When you are finished press the Display "OFF" button on the Switcher for each projector you were using.

### **Connecting your laptop**

- 1. Plug the VGA cable (located in a rack drawer) into the LAPTOP port on the User Interface Panel as shown.
- 2. Turn on the projector, then turn on and boot up your Laptop.
- 3. On the Switcher, press whichever "LAPTOP" button applies (VGA, or HDMI)

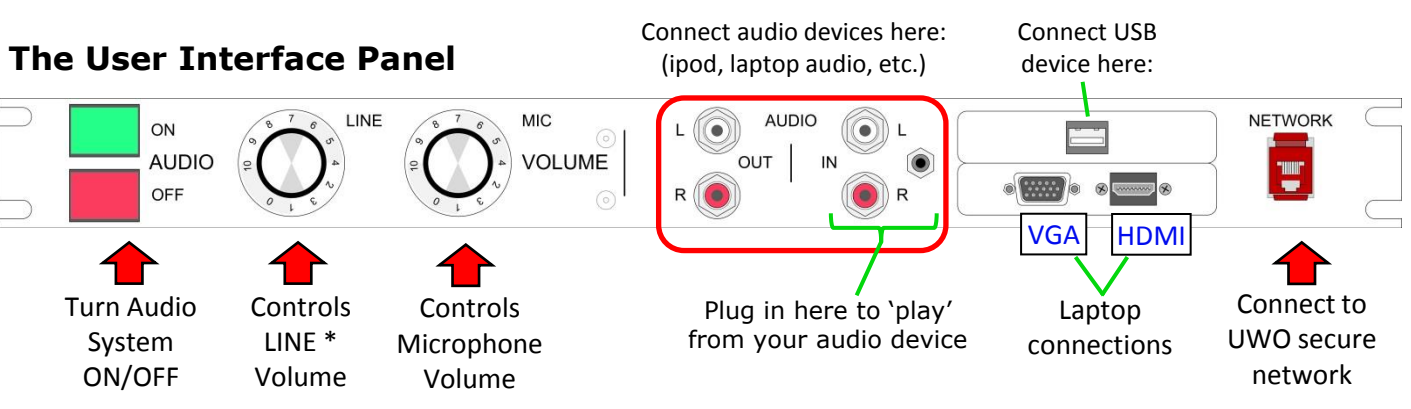

# **Using the audio system**

- 1. Press the GREEN "ON" button on the User Interface Panel.
- 2. Adjust the volume of the computer and DVD/VCR using the LINE VOLUME knob; the microphone audio is adjusted with the MIC VOLUME knob.
- 3. When you are finished press the RED "OFF" button to turn the audio system off.

**\*LINE audio is any sound from the DVD/VCR, Computer, Laptop, or audio device connected to the AUDIO inputs of the audio panel. The LINE Volume control** *does not* **affect system microphone levels.**

### **The Computer (RACK PC)**

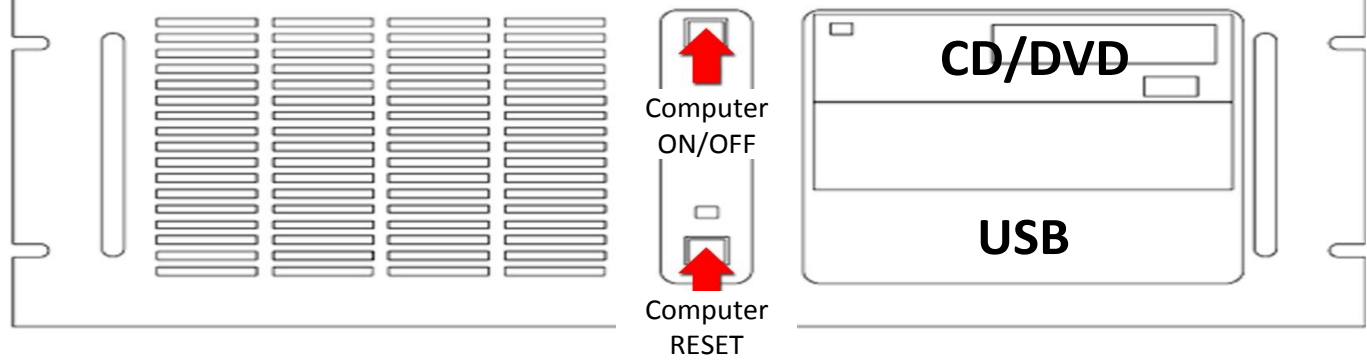

#### **Using the computer**

- 1. Turn on the projector(s) and the audio system.
- 2. Turn on the computer using the "ON/OFF" button.
- 3. Press the button labeled "Rack PC" on the LEFT and RIGHT PROJECTOR control panel to display the image on both screens.
- 4. The keyboard, mouse and wireless pointer will be in one of the drawers in the cabinet. Make sure to check both drawers.
- 5. When you are finished turn off the computer, projector(s), and audio system.

#### **VCR/DVD**

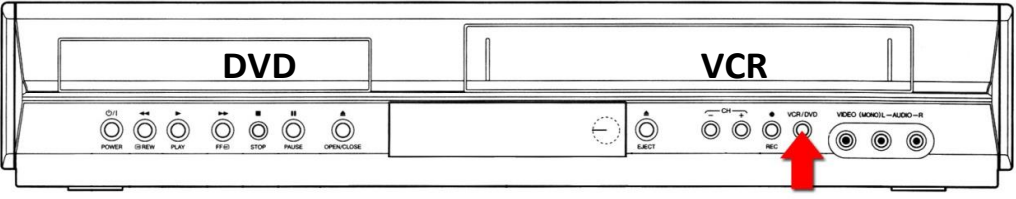

DVD/VCR Mode Selector

#### **Showing a video tape or DVD…**

- 1. Turn on the projector(s) and the audio system.
- 2. Press the "POWER" button to turn on the DVD/VCR.
- 3. Press the button labeled "DVD/VCR" on the LEFT and RIGHT PROJECTOR control panel to display the image on both screens.
- 4. Press the DVD/VCR mode selector button on the player to select VCR or DVD.
- 5. Insert your Tape or DVD and press play.
- 6. There is a remote control in one of the drawers for additional DVD/VCR control and functions.

Please turn off the AV equipment when your class is over.